# OKIR adatszolgáltatáshoz használható meghatalmazás létrehozása

Meghatalmazásra van szüksége ahhoz, hogy Ön egy cég (vagy más szervezet) nevében adatszolgáltatást vagy nyilvántartásba vétel iránti kérelmet küldhessen be az OKIRkapun. A legegyszerűbben és leggyorsabban ezt a Rendelkezési Nyilvántartás (RNY) segítségével szerezheti meg, ami KAÜ bejelentkezéssel érhető el a <https://rendelkezes.gov.hu/rny-public/> URL-en. Az RNY-be belépést követően a bal oldali menüben az *Új rendelkezés* lehetőséggel az *OKIR adatszolgáltatás* nevű meghatalmazását válassza (ez most még a korábbi üzemeltető *Agrárminisztérium* neve alatt, később az **Energiaügyi Minisztérium** alatt szerepel majd). Két úton lehet érvényes meghatalmazáshoz jutni:

- Ha Ön a meghatalmazó, akkor egy lépésben, azonnal létre tudja hozni a meghatalmazást, ehhez tudnia kell a meghatalmazott személyi adatait (viselt nevét, születési nevét, anyja nevét, születési helyét és születési dátumát).
- Ha Ön meghatalmazott lesz, akkor először létre kell hoznia a meghatalmazást, amihez tudnia kell a meghatalmazó cég adószámát. A létrehozott meghatalmazás csak a meghatalmazó jóváhagyását követően, a második lépésben válik érvényessé.

#### Meghatalmazás létrehozása meghatalmazóként (egy lépésben)

Egy lépésben akkor tudja létrehozni a meghatalmazást, ha Önnek joga van az adatszolgáltató (cég, szervezet) nevében meghatalmazást adni, és ha betű szerinti pontossággal tudja a meghatalmazott személyi adatait: viselt nevét, születési nevét, anyja nevét, születési helyét és születési dátumát.

1. Kattintson a *Szervezet azonosítás* gombra és adja meg a szervezet adószámát/törzsszámát, valamint a jelölőnégyzet használatával járuljon hozzá az adóazonosító jel felhasználásához:

#### SZERVEZET AZONOSÍTÁSA

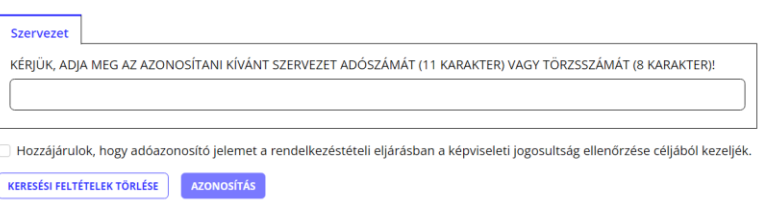

Kattintson az *Azonosítás* gombra, ezt követően az ablak bal oldalán meg fog jelenni cége neve.

2. Az *Új rendelkezés* lehetőséggel az *OKIR adatszolgáltatás* nevű meghatalmazását válassza (ez most még a korábbi üzemeltető *Agrárminisztérium* neve alatt, később az **Energiaügyi Minisztérium** alatt szerepel majd), majd kattintson az alábbi linkre:

<u>A MEGHATALMAZÁST MEGHATALMAZÓKÉNT HOZOM LÉTRE</u> →

3. Ezt követően töltse ki a meghatalmazott személyes adatait, ügyelve a betű szerinti pontosságra:

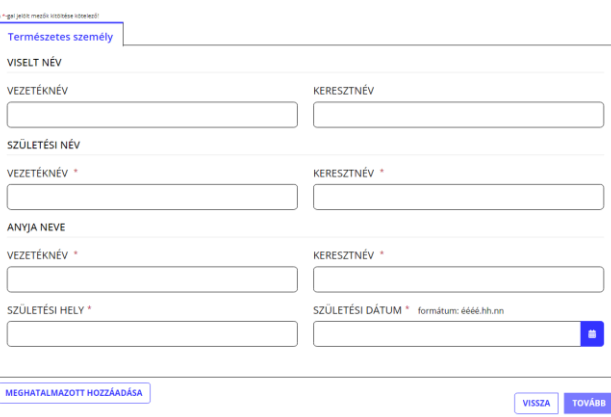

4. Kattintson a *Meghatalmazott hozzáadása* gombra, a személy sikeres azonosítása esetén a következő képernyő mutatja a meghatalmazás adatait:

## ÜGYTÍPUS: OKIR ADATSZOLGÁLTATÁS

 $1.159111711111760$ 

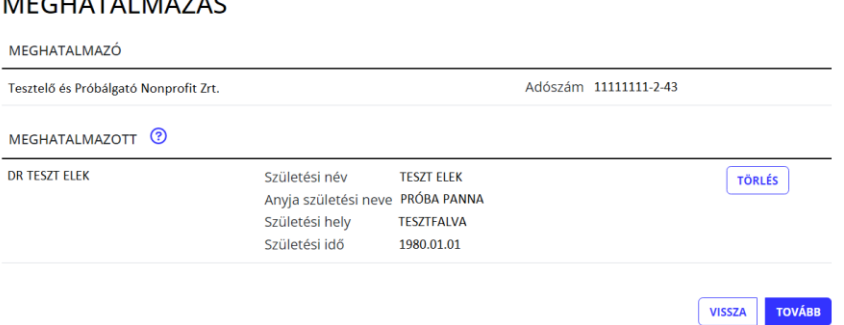

5. A *Tovább* gombra kattintást követően adja meg a hatályra vonatkozó információkat (legegyszerűbb az *azonnal* és a *visszavonásig* jelölőnégyzeteket használni):

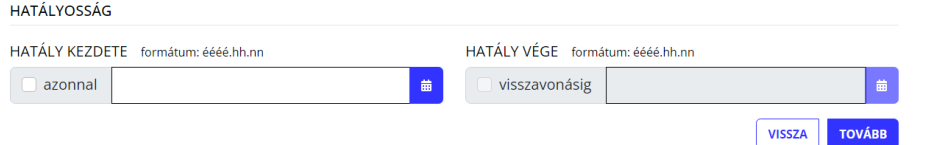

6. A *Tovább* gombra kattintást követően megjelenő felületen a meghatalmazás összes adata áttekinthető, az alul látható gombbal lehet továbblépni:

Alulírott, mint meghatalmazó rendelkezem, hogy fent nevezett meghatalmazott helyettem és nevemben, a hatóság előtt az OKIR adatszolgáltatás ügyben eljárjon. VISSZA LÉTREHOZÁS

7. A *Létrehozás* gombra kattintást követően a meghatalmazás létrejön, a folyamat sikeres befejezését az alábbi üzenet nyugtázza:

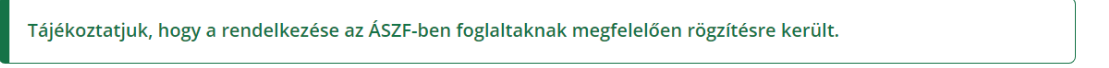

A létrejött meghatalmazást az OKIRkapu a meghatalmazott legközelebbi bejelentkezését követően fogja figyelembe venni. Tehát ha a meghatalmazás létrehozása közben a meghatalmazott az OKIRkaput éppen használja, akkor ki kell lépnie és újra be kell jelentkeznie, hogy a meghatalmazás használható legyen.

Meghatalmazás létrehozása meghatalmazottként (két lépésben)

Ha Ön meghatalmazott lesz, akkor az adatszolgáltató (cég, szervezet) adószámának ismeretében létre tudja hozni a meghatalmazást, de annak hatályossá válásához azt jóvá kell hagynia egy arra jogosult személynek.

1. Az *Új rendelkezés* lehetőséggel az *OKIR adatszolgáltatás* nevű meghatalmazását válassza (ez most még a korábbi üzemeltető *Agrárminisztérium* neve alatt, később az **Energiaügyi Minisztérium** alatt szerepel majd), majd kattintson az alábbi linkre:

 $\underline{\begin{array}{c} \text{A MEGHATALMAZÁST MEGHATALMAZOTTKÉNT HOZOM LÉTRE} \end{array}} \rightarrow$ 

2. A megjelenő felületen fontos, hogy a *Szervezet* fület válassza és adja meg a szervezet adószámát vagy törzsszámát:

### ÜGYTÍPUS: OKIR ADATSZOLGÁLTATÁS

 $\mu$ 

#### MEGHATALMAZÁS MEGHATALMAZÓ MŰVELETEK Nincs megadva meghatalmazó Természetes személy Szervezet KÉRIÜK, ADIA MEG AZ AZONOSÍTANI KÍVÁNT SZERVEZET ADÓSZÁMÁT (11 KARAKTER) VAGY TÖRZSSZÁMÁT (8 KARAKTER)! MEGHATALMAZÓ HOZZÁADÁSA MEGHATALMAZOTT<sup>O</sup> **DR TESZT ELEK TESZT ELEK** Születési név Anyja születési neve PRÓBA PANNA Születési hely **TESZTFALVA** Születési idő 1980.01.01 VISSZA TOVÁBB

3. A *Meghatalmazó hozzáadása* gombbal adja hozzá a szervezetet, majd kattintson a *Tovább* gombra és adja meg a hatályra vonatkozó információkat (legegyszerűbb az *azonnal* és a *visszavonásig* jelölőnégyzeteket használni):

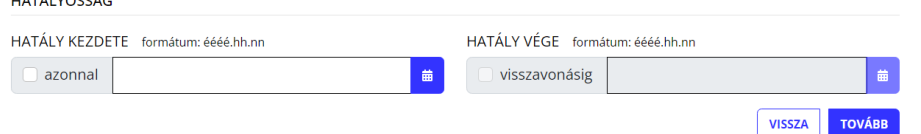

4. A *Tovább* gombra kattintást követően megjelenő felületen a meghatalmazás összes adata áttekinthető, az alul látható gombbal lehet továbblépni:

Alulírott, mint meghatalmazó rendelkezem, hogy fent nevezett meghatalmazott helyettem és nevemben, a hatóság előtt az OKIR adatszolgáltatás ügyben eljárjon.

> **VISSZA LÉTREHOZÁS**

5. A *Létrehozás* gombra kattintást követően a meghatalmazás létrejön, de még nem lép hatályba. A folyamat sikeres befejezését az alábbi üzenet nyugtázza:

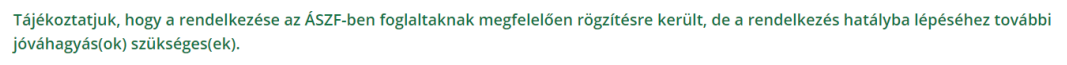

A hatályba lépéshez olyan személynek kell bejelentkeznie, akinek joga van az adatszolgáltató (cég, szervezet) nevében meghatalmazást adni.

1. Kattintson a *Szervezet azonosítás* gombra és adja meg a szervezet adószámát/törzsszámát, valamint a jelölőnégyzet használatával járuljon hozzá az adóazonosító jel felhasználásához:

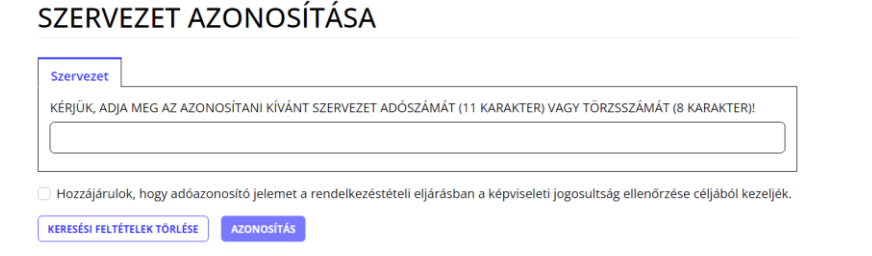

Kattintson az *Azonosítás* gombra, ezt követően az ablak bal oldalán meg fog jelenni cége neve.

2. A bal oldali menüben használja a *Jóváhagyásra váró rendelkezések* menüpontot:

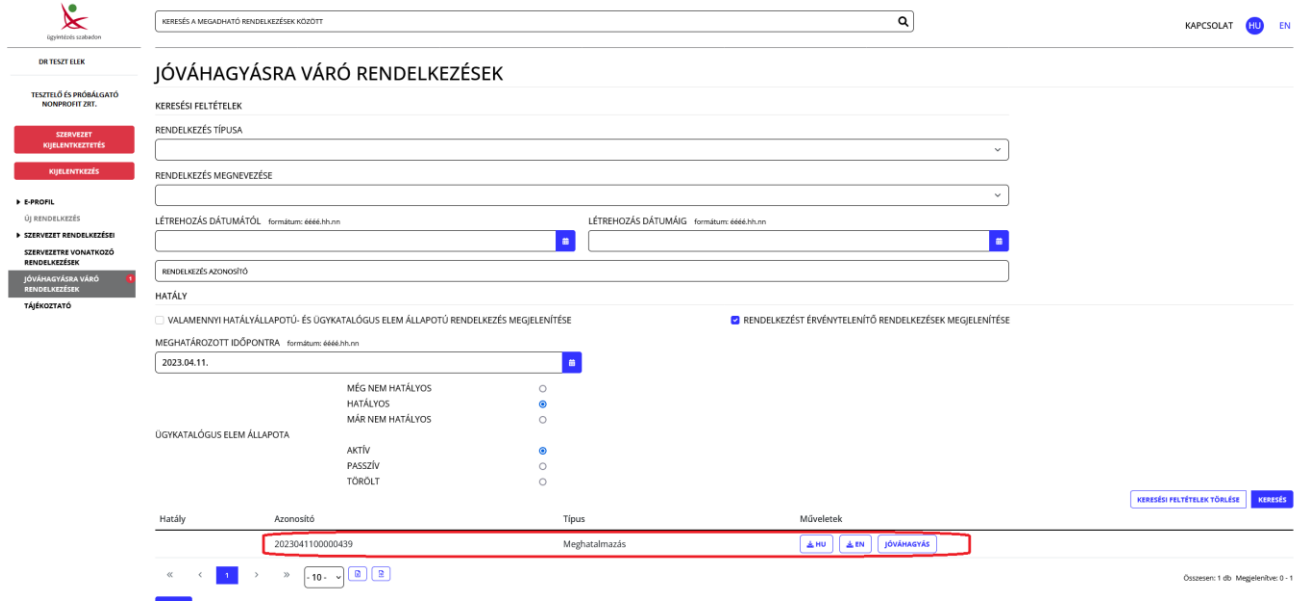

3. Az alul látható listán kattintson a *Jóváhagyás* gombra, majd a *Megerősítés* párbeszédpanelen az *Igen*-re.

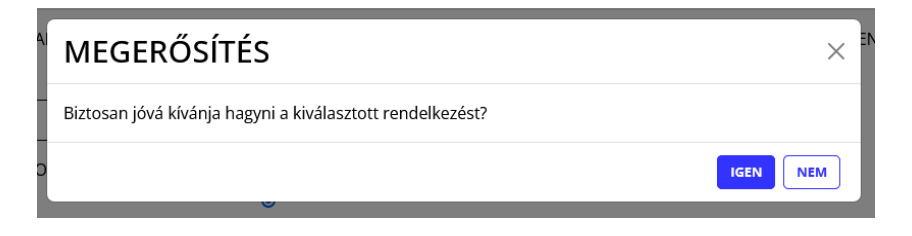

Erről a felületről le is töltheti a meghatalmazást magyarul vagy angolul.

4. A folyamat sikeres befejezését az alábbi üzenet nyugtázza:

Sikeresen jóváhagyott rendelkezés<br>• 2023041100000439 (Végleges jóváhagyás)

A létrejött meghatalmazást az OKIRkapu a meghatalmazott legközelebbi bejelentkezését követően fogja figyelembe venni. Tehát ha a meghatalmazás létrehozása közben a meghatalmazott az OKIRkaput éppen használja, akkor ki kell lépnie és újra be kell jelentkeznie, hogy a meghatalmazás használható legyen.

2023. április 24.